# Grower360 Bookings

Last Modified on 12/20/2022 8:00 am CST

Prepaid and unpaid product Bookings can be viewed from the*Bookings* menu.

Select **Expand All**to view details for everything listed below on either the *Bookings* or *Booked Products*tabs. Choosing **Export** sends details of the selected tab to a CSV file. Selecting**Prepay** navigates to the *Prepay Balance Details* page and acts as a shortcut to create a Prepay payment (if the company allows Prepay payments).

### Search

Using the *Search* field allows customers to search by a specific product name listed on the Booking or by the current *Status* of the Booking. Using the *Search* field filters the data down by matching results.

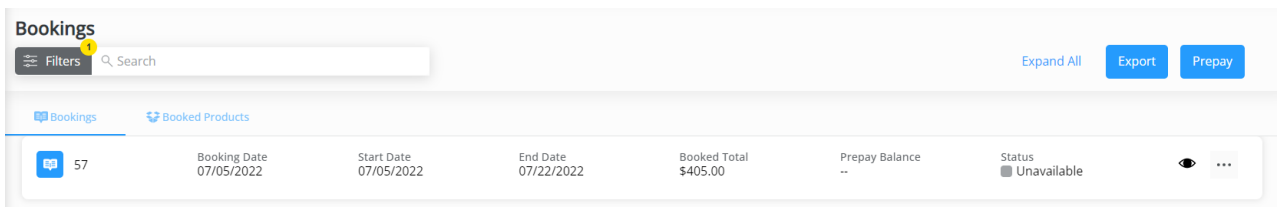

## Filter

Data can be further filtered by using the*Date Range* filters to display results for Bookings with a Booking Date within the selected date range. The *Date Range* filter can be utilized in conjunction with the*Search* feature.

Select the **Calendar** icon on the filter and choose a date from the calendar that displays or select in the*Date Range* fields and key in the desired start and end dates. Optionally choose to *Show Open Bookings* and/or *Show Filled Bookings*. Select **Apply Filters** when done.

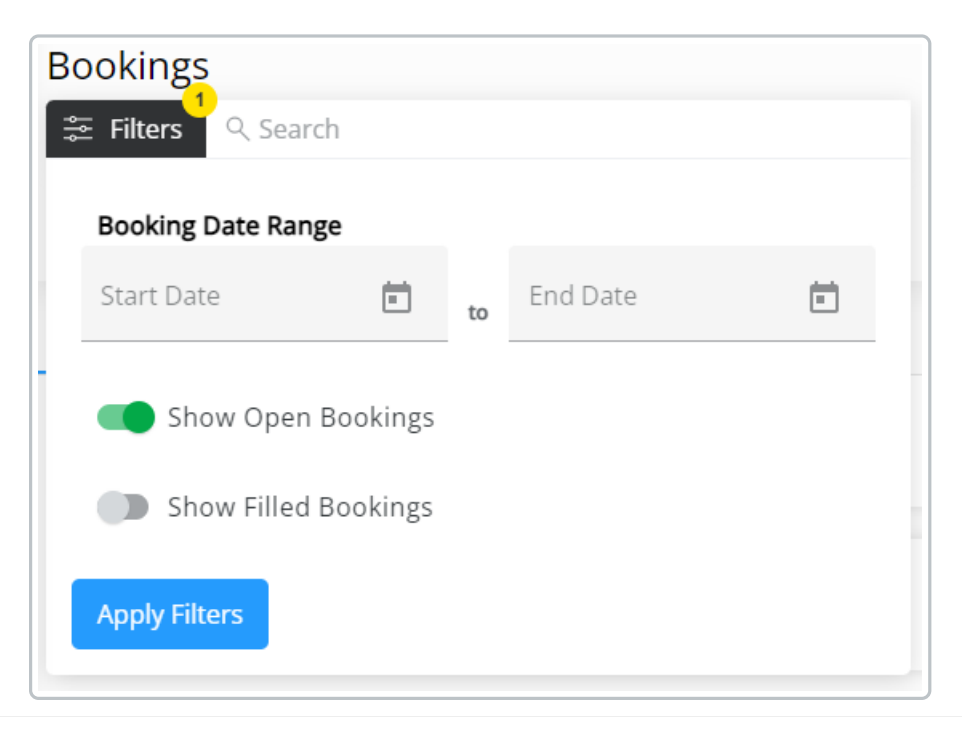

The filters selected display below the **Filters** button.

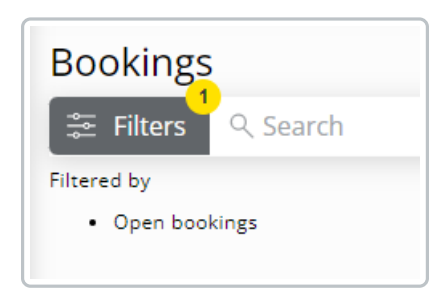

### Bookings

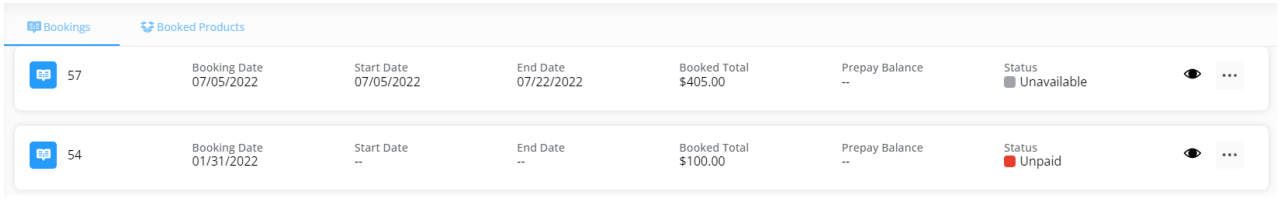

- **Booking Date** This is the date applied to the Booking. Use the*Date Range* option to filter Booking results by the Booking Date.
- **Start Date** This is the start date for the Booking.
- **End Date** This is the end date for the Booking
- **Booked Total** The total for the Booking displays
- **Prepay Balance** The Prepay balance, if applicable, displays.
- **Status** This indicates whether this Booking has been *Paid* or remains*Unpaid*.
- **Eye/Ellipsis** Select the **Eye** icon to view more details of the Booking. Choose the**Ellipsis** to **View PDF**,

**Download PDF**, **Pay Booking**, **Sign Contract**, or**View Contract**.

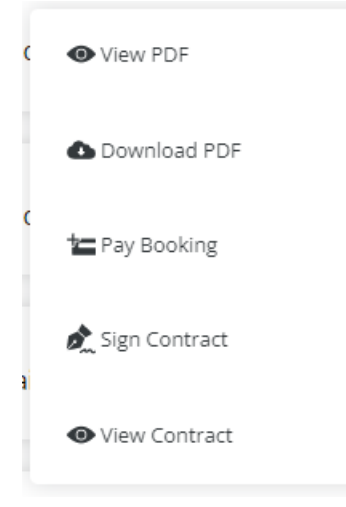

A notification will be sent to the Grower indicating a Booking needs signed.

Selecting **View Contract** will display the contract with the option to download.

Choose **Sign Contract**to display a preview then **Sign Contract** again to enter a signature. Selecting**Save** will

display the Booking Contract with signature(s) applied and the option to **Download Contract**.

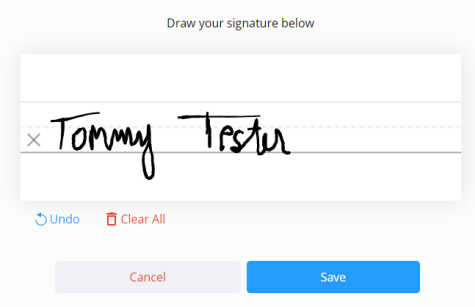

## Booked Products

All Booking information is displayed by product and includes the *Description*, *Quantity*, and *Remaining Quantity*. Select the **Eye** to view Bookings including that product.

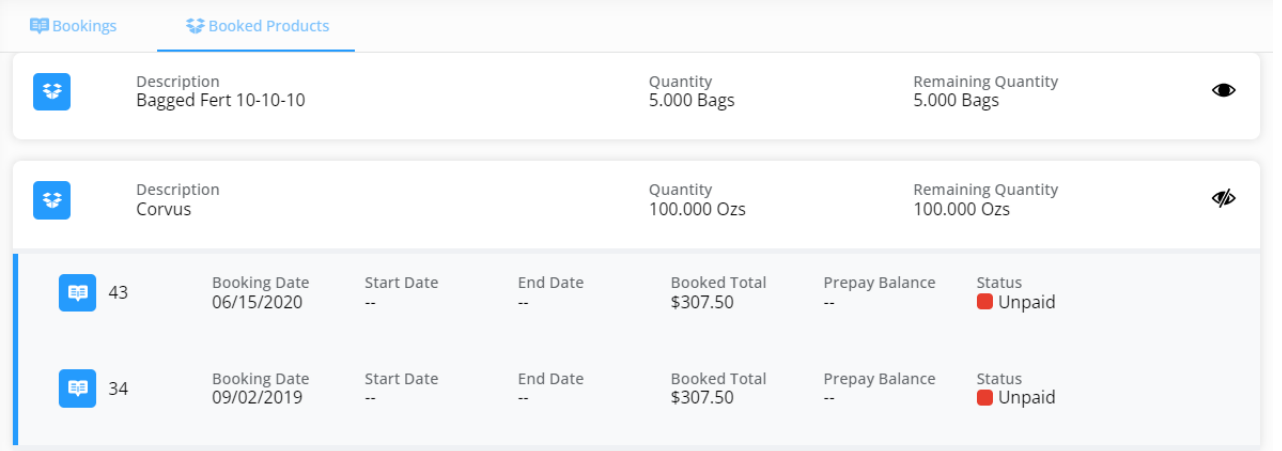